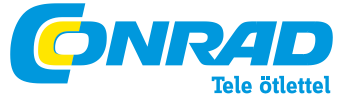

**Conrad Szaküzlet** 1067 Budapest, Teréz krt. 23. Tel: (061) 302-3588 **Conrad Vevőszolgálat** 1124 Budapest, Jagelló út 30. Tel: (061) 319- 0250

TP-LINK WLAN hatótáv növelő, 300 MBit/s WA850RE Gyors telepítési útmutató Rend. sz.: 98 99 31

Megjegyzés: Ebben a modellben a példaként kezelt modell a TL-WA850RE.

A telepítéshez további információk a csomagoláson találhatók.

## **1. módszer »» Telepítés WPS-en keresztül**

Nyomja meg a WPS- ill. QSS gombot a WLAN routeren.

Nyomja meg a "RANGE EXTENDER" gombot addig, amíg a "RANGE EXTENDER" LED világítani nem kezd Kb. 2 perc elteltével a LED-nek folyamatosan kell világítania. A TL-WA850RE ekkor sikeresen csatlakozott a routerhez.

Sikeres kapcsolódás után a TL-WA850RE elhelyezhető azon a helyen, ahol a működését tervezte. Megjegyzés: Ha kikapcsolja a TL-WA850RE-t áthelyezés céljából, ismételt bekapcsolás után automatikusan újra kísérletet tesz a kapcsolódásra.

## **2. módszer »» Telepítés webes felületen keresztül**

 $\blacksquare$  Mielőtt bejelentkezik, győződjön meg arról, hogy a számítógépe csatlakozik a TL-WA850RE-hez, mindegy, hog vezetékesen vagy vezeték nélkül.

Megjegyzés: Szükség esetén vezeték nélküli hálózatot hozhat létre a WLAN-ra alkalmas mobiltelefonjával vagy tablet számítógépével és ezen keresztül konfigurálhatja a TL-WA850RE-t.

A következő példában egy Windows 7 alatt történő vezeték nélküli hálózat létrehozást mutatunk be.

1) Kattintson a szimbólumra a rendszer területen.

2) Kattintson a  $*$   $*$  szimbólumra és válassza ki a TL-WA850RE SSIDjét (standard:TP-LINK\_Extender\_XXXXXX). Kattintson a csatlakozásra.

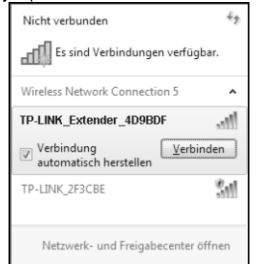

3) Ha megjelik a WLAN csatlakozás, folytathatja a következő lépéssel. Nyissa meg web böngészőjét és nyissa meg a következő címet: http://tplinkextender.net. Jelentkezzen be az admin felhasználónévvel és jelszóval.

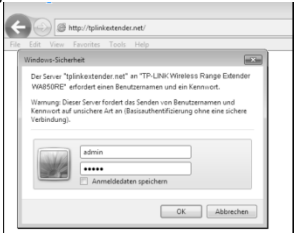

Sikeres bejelentkezés után elindul a Quick Setup Start (gyors telepítés). Kattintson a Next-re (tovább).

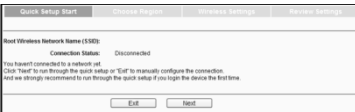

Válassza ki a kívánt működési módot és a régió mezőben állítsa be a helyes értéket (Németország: Germany, Svájc: Switzerland, Ausztria: Austria). Kattintson a Next-re (tovább).

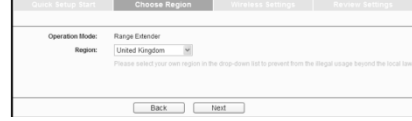

## Várjon egy kicsit. A TL-WA850RE WLAN-t keres.

The device is detecting the wireless networks in your neighborhood. Please wait a few sed ing wireless net ARM THE RESIDENCE OF PERSONAL PROPERTY.

Pipálja ki a saját WLAN neve melletti mezőt (ebben a példában ez TP-LINK\_Network) és kattintson a Next-re (tovább).

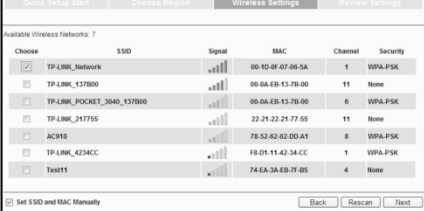

Megjegyzés: Ha nem talált WLAN-t, kattintson a Rescan-re (újra keresés) egy új kereséshez vagy aktiválja a "Set SSID and MAC Manually"-t (SSID és MAC manuális beállítása), hogy a router adatait manuálisan bevihesse.

A Wireless Password mezőbe adja meg a WLAN jelszavát. Kattintson a Next-re (tovább).

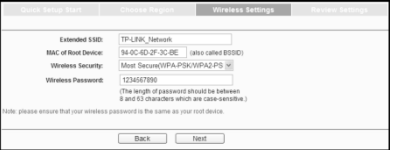

## Vizsgálja meg a WLAN-ja beállításait. Megjegyzés:

1) Ajánlott a beállításokat az Export Settings menü segítségével egy szöveges fájlba elmenteni.

2) Újraindítás után néhány percig eltarthat, amíg a hatótáv növelő a WLAN-ra csatlakozik.